# **5. Sammeleingaben von Qualifikationen über Lehrgänge**

In der Mitgliederverwaltung können Qualifikationen auch als Sammeleingabe im Menüpunkt DLRG-Funktionen Ausbildungsverwaltung Lehrgangserfassu ng in der Gliederungssicht erfolgen. Dazu muss zunächst der entsprechende Lehrgang im System angelegt werden und mit Teilnehmern verknüpft werden.

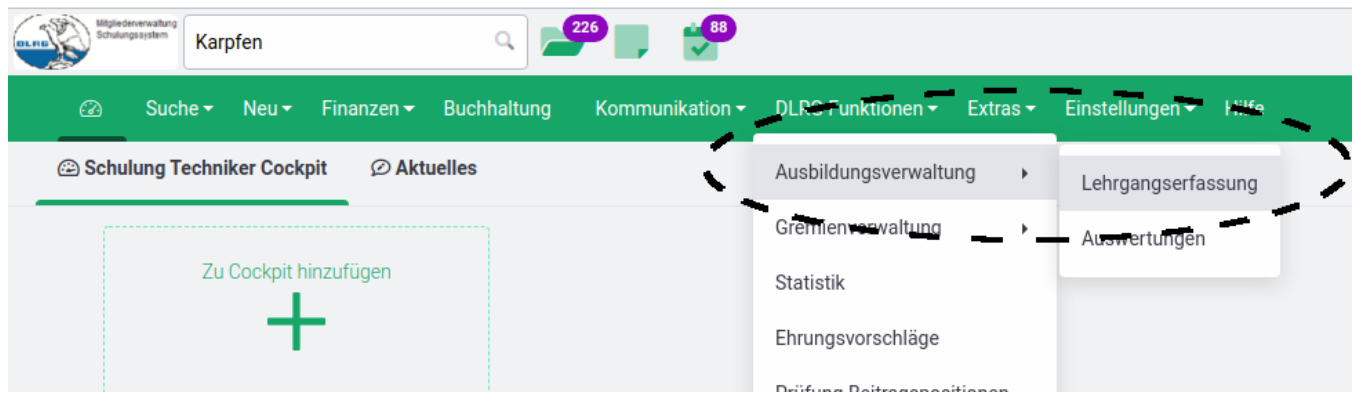

### **Lehrgang anlegen**

Über die Funktion Lehrgangserfassung im Menüpunkt DLRG-Funktionen Ausbildungsverwaltung in der Gliederungssicht gelangt man zur Übersicht der in einer Gliederung erfassten Lehrgänge, dazu gehören aber auch die DLRG - Lehrgänge von Seepferdchen bis Zusatzausbildung Kraftfahrer KatS.

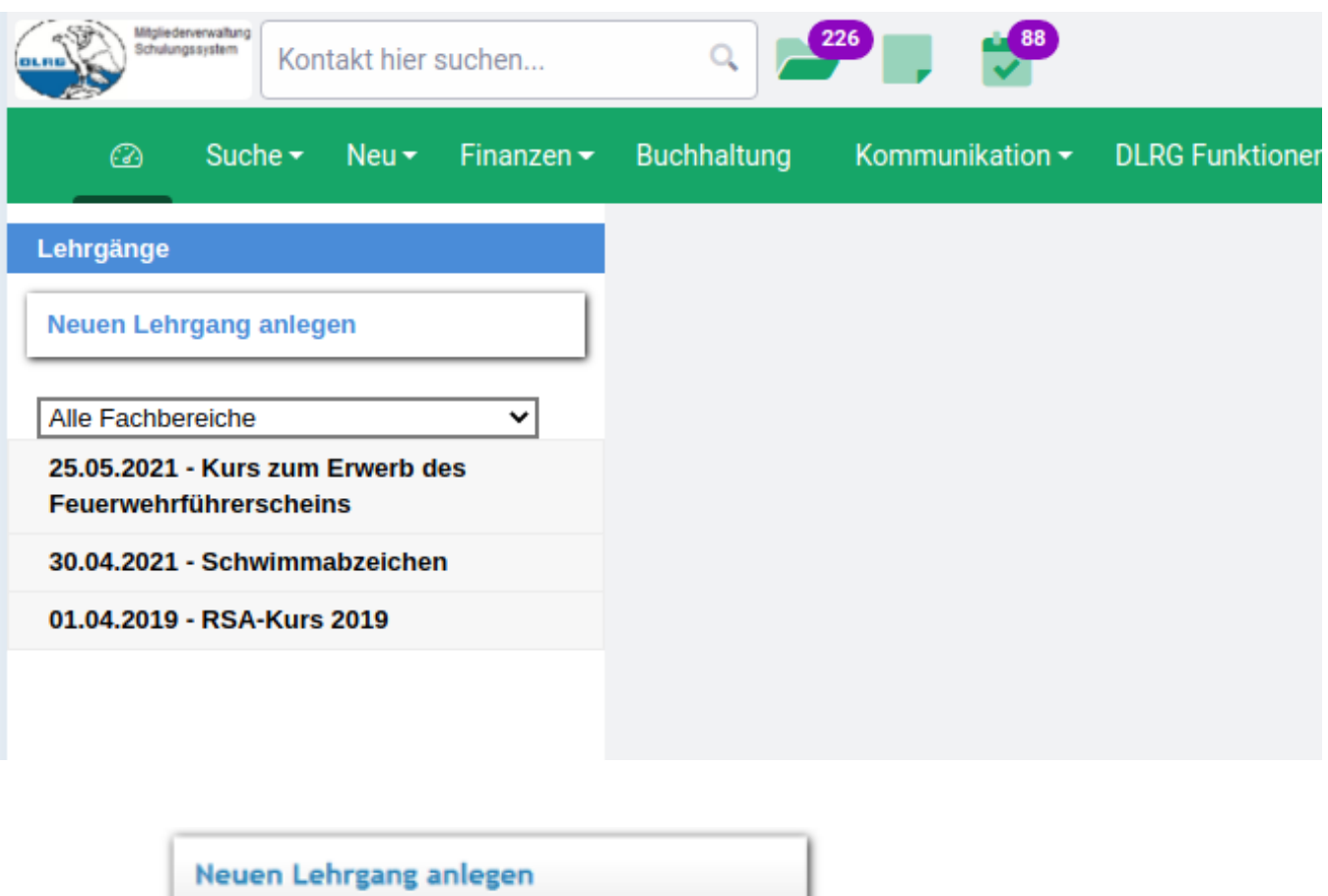

Die Schaltfläche für einen neuen Lehrgang. Führt in die Eingabemaske für einen neuen Lehrgang.

Der neue Lehrgang wird zunächst durch Eingabe von einigen Grunddaten dieses Lehrgangs angelegt. Dazu gehören der Fachbereich (per Pull Down Fenster), die Bezeichnung des Lehrganges, Name der Qualifikation (per Pull Down Fenster), der Prüfer und Datum von Lehrgang (Beginn und Ende) und Prüfung, sowie auch hier die Zahl der Lerneinheiten.

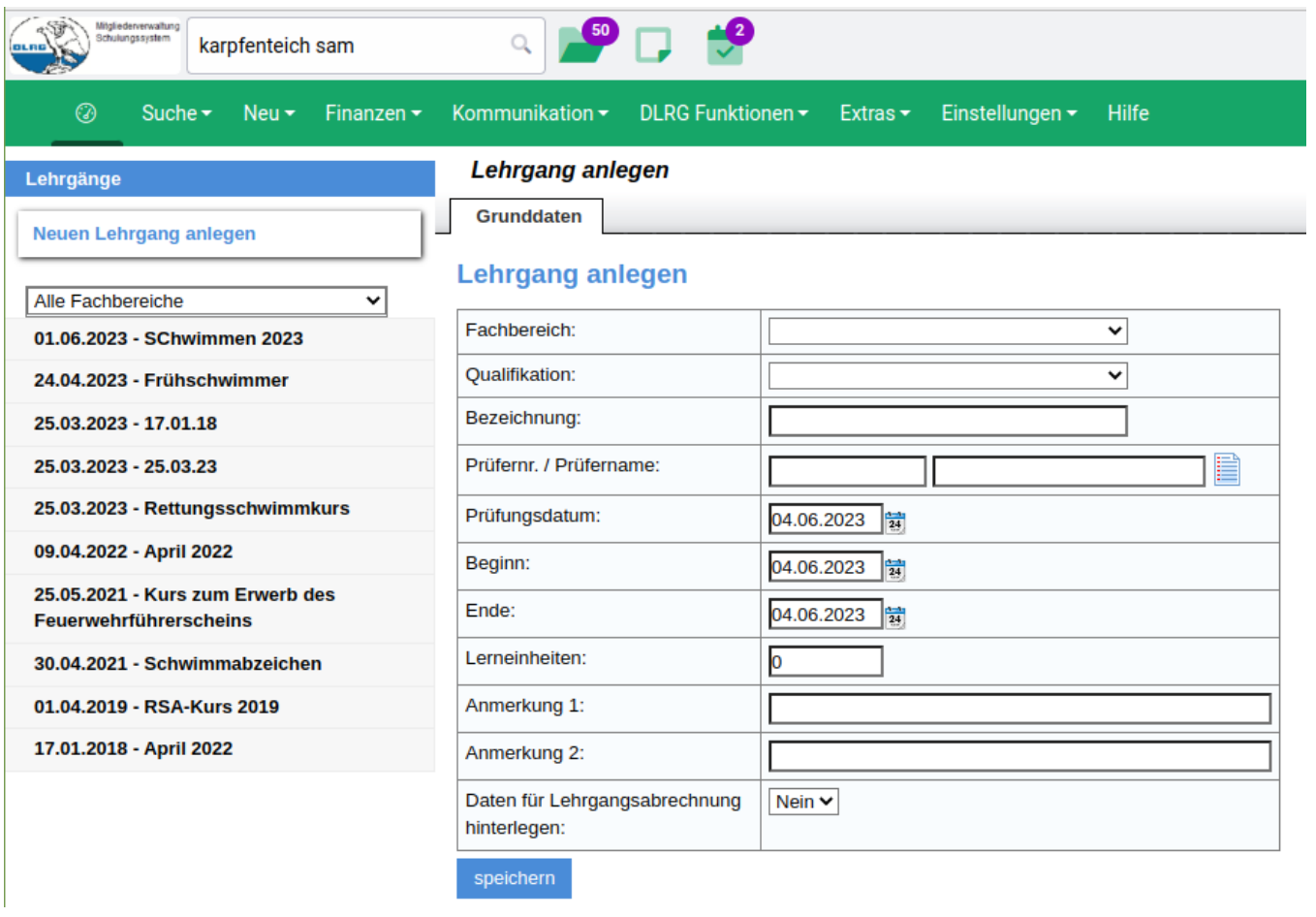

Der Prüfer kann, soweit seine Daten bereits in der Software hinterlegt sind, wie bei der Eingabe einer Qualifikation beim Mitglied, über ein Pull Down Fenster mit dem Lehrgang verknüpft werden, oder aber auch direkt bei der Lehrgangseingabe eingegeben werden. Die Prüfernummer ist optional.

# Lehrgang anlegen

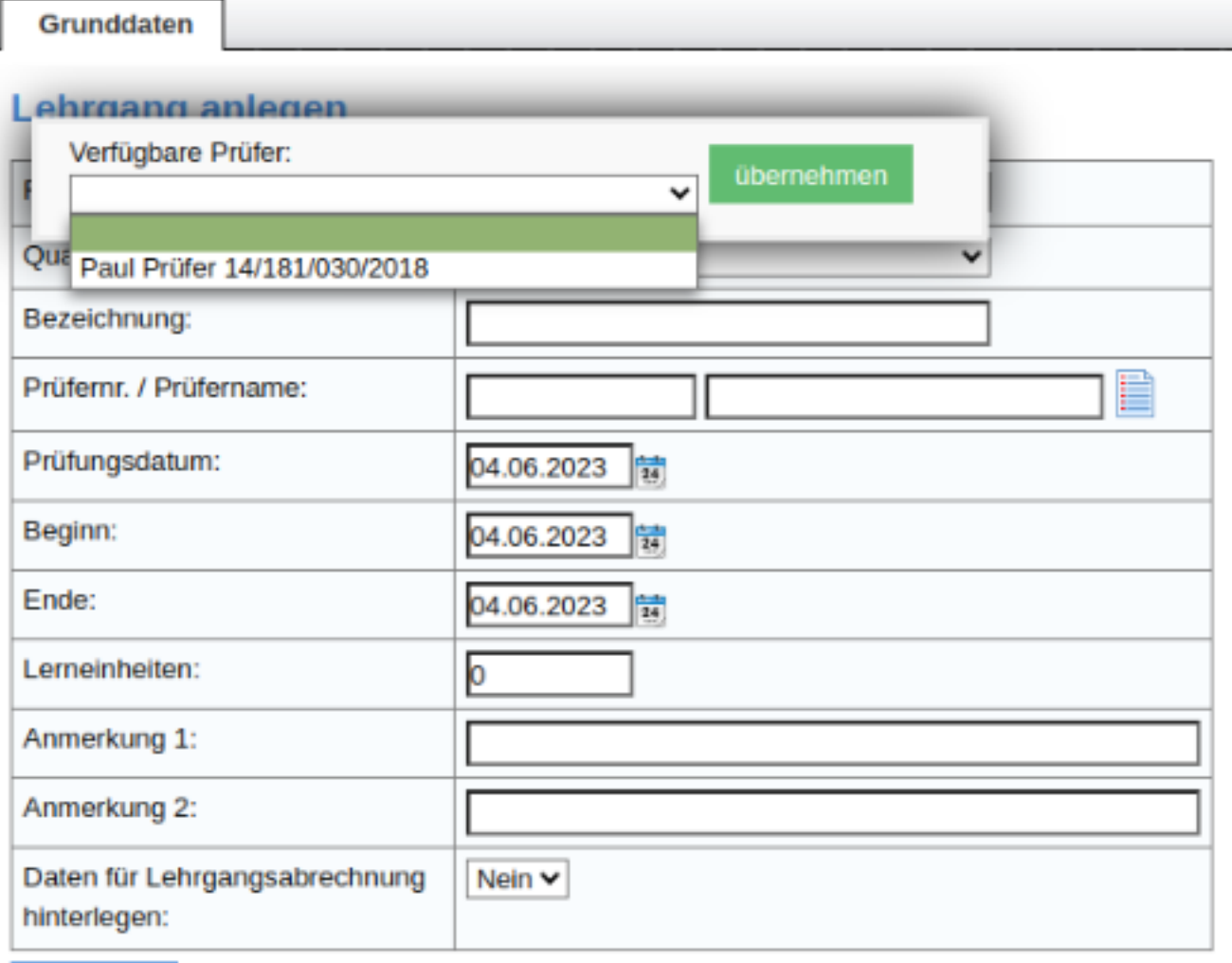

speichern

Die über den Lehrgang zu erwerbende Qualifikation ist entweder zentral als Qualifikation hinterlegt oder muss vorher im Menü Einstellungen -> Spezialmodule -> Ausbildungsverwaltung hinterlegt worden sein. (Siehe Kapitel Einstellungen für die Ausbildungsverwaltung, Abschnitt: gliederungsspezifi sche Qualifikationen)

Nach Eingabe aller notwendigen Daten und speichern, erscheint ein zweiter Reiter **Kontakte** zur Eingabe der Teilnehmer an dem Lehrgang.

## **Eingabe von Lehrgangsteilnehmern**

### **Lehrgang bearbeiten**

**Grunddaten** 

**Kontakte** 

# **Lehrgang bearbeiten**

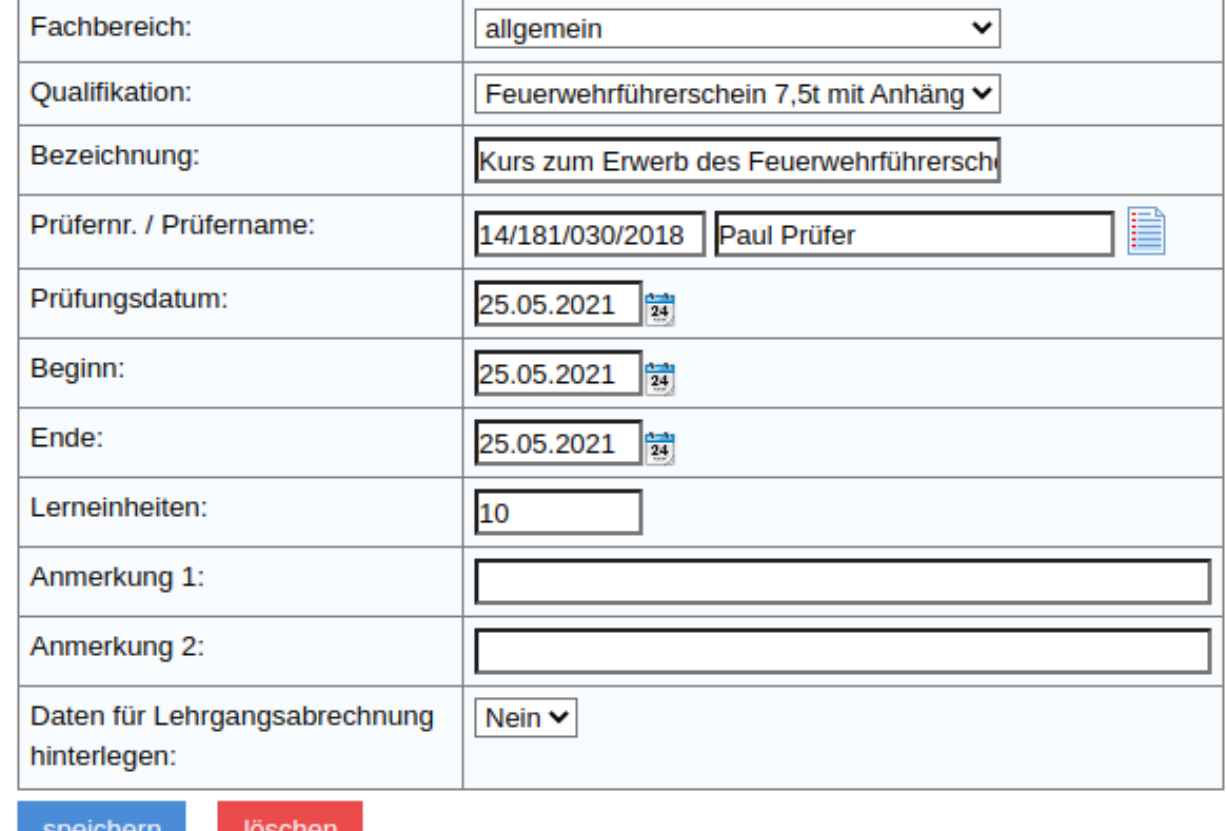

Der Reiter Kontakte ermöglicht die Eingabe von Teilnehmern zu diesem Lehrgang über die Zuweisung von Lehrgangsteilnehmern aus der Datenbank oder über den Import von Teilnehmerlisten, die z.B. als Exceldatei vorliegen, oder aus dem Lehrgangsverwaltungsprogramm des Landesverbandes D'Org oder dem Bundesverbands-Seminar-APP im DLRG Internet generiert wurden.

### **Eingabe von Lehrgangsteilnehmern aus der Datenbank**

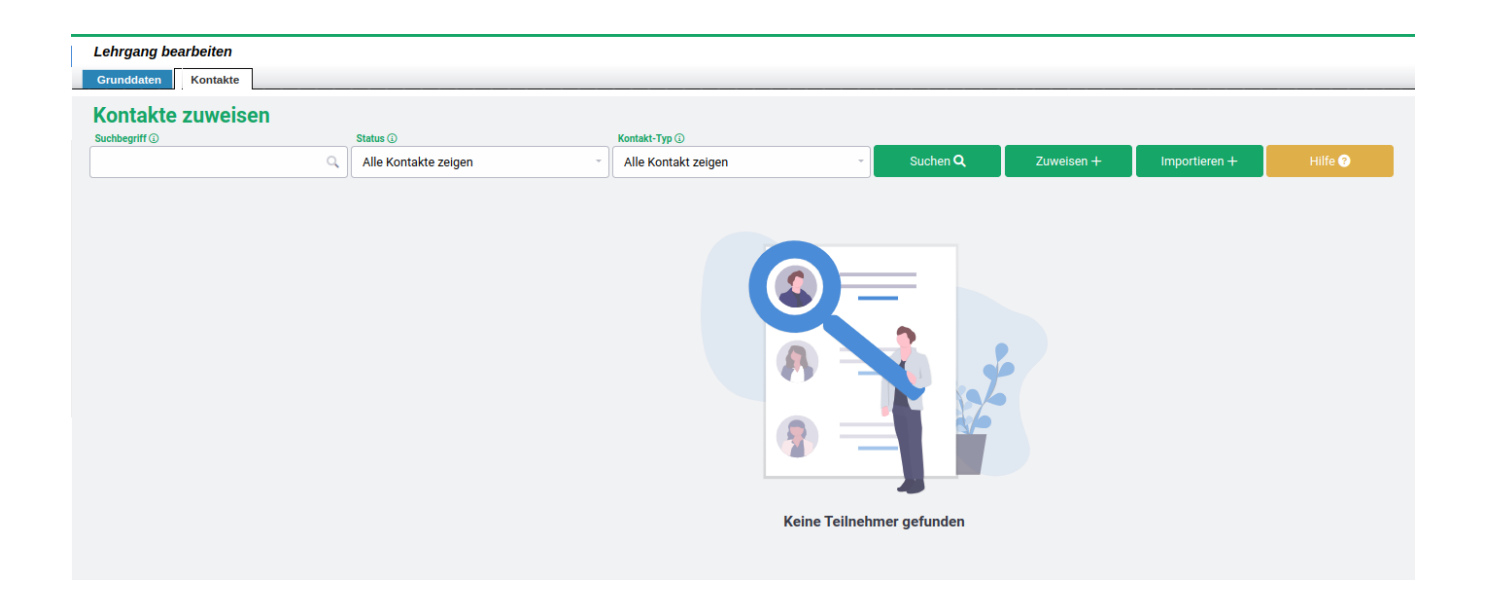

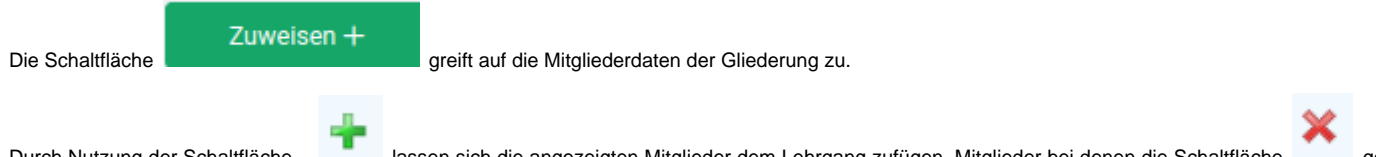

Durch Nutzung der Schaltfläche **bei Eite angezeigten Schalter dem Lehrgang zufügen**. Mitglieder bei denen die Schaltfläche **Gesengen** ge zeigt wird, sind bereits dem Lehrgang als Teilnehmer zugeordnet und können durch Betätigung dieser Schaltfläche entfernt werden .

### mv-schulung.wu.dlrg.de/module/adressen/index.php  $VPN$

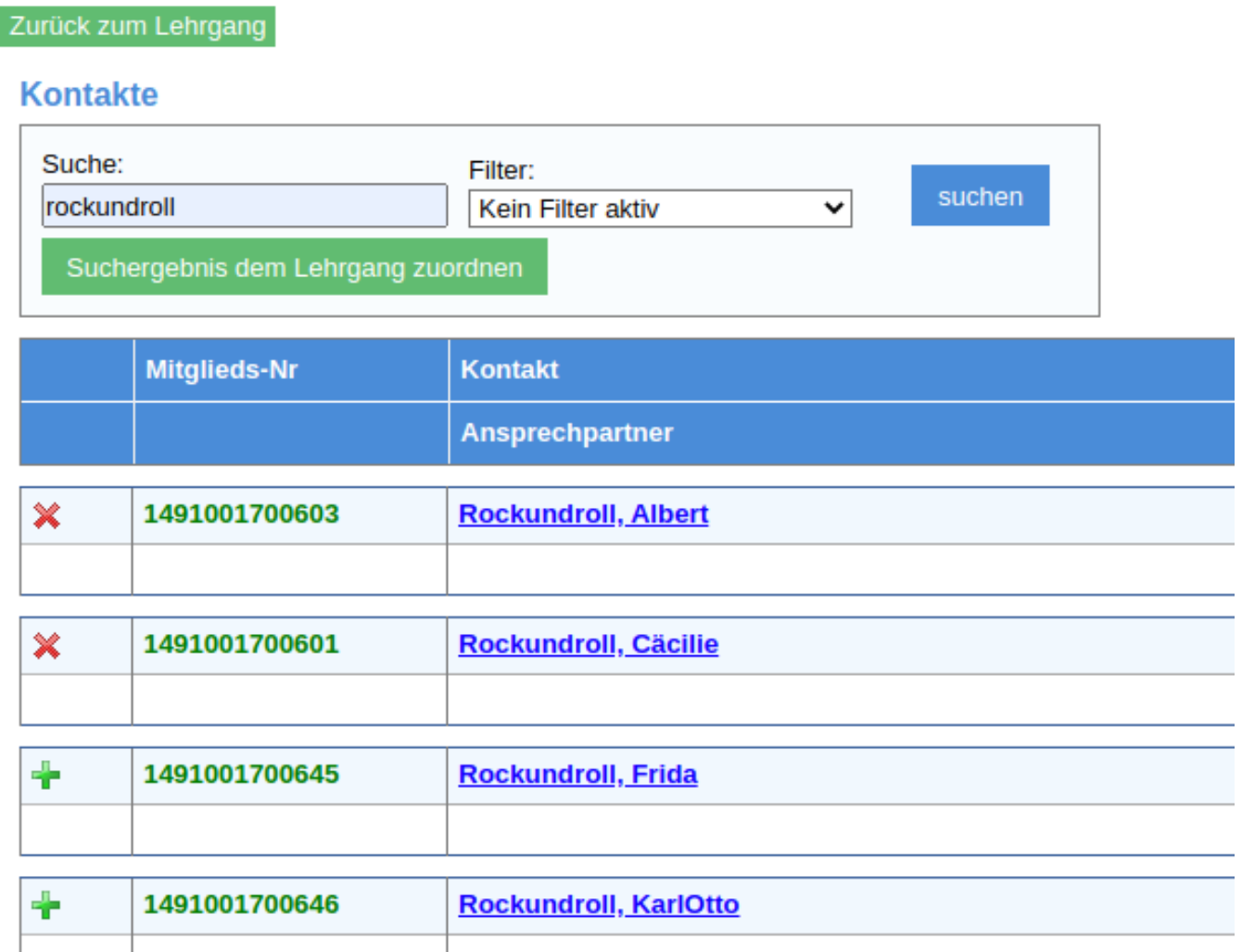

Die Schaltfläche **Zurück zum Lehrgang** führt zurück zur Teilnehmerliste des Lehrgangs.

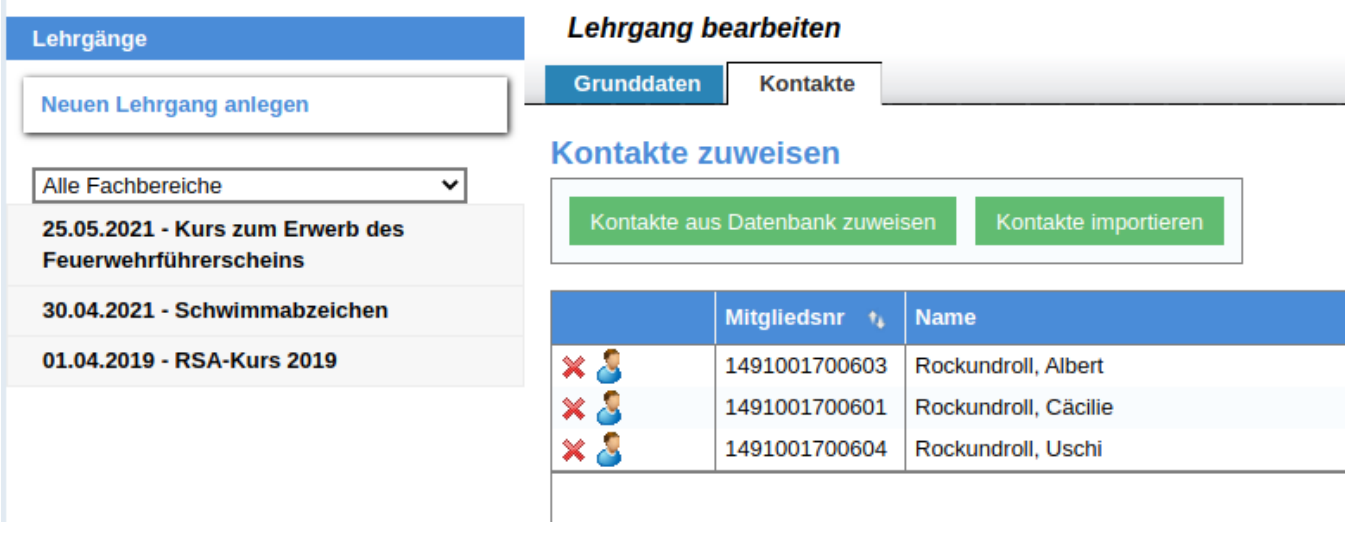

In dieser Ansicht können Kontakt mit der Schaltfläche wieder aus der Liste entfernt werden, solange der Lehrgang nicht abgeschlossen ist.

### **Eingabe von Lehrgangsteilnehmern über Dateiimport**

Eine weitere Möglichkeit einem Lehrgang Teilnehmer zuzuweisen ist der Datei-Import. Im Grundsatz handelt es sich immer um den Import einer Datei im C SV-Format, allerdings können die Dateien aus unterschiedlichen Quellen stammen. Deshalb erlaubt der DLRG-Manager drei unterschiedliche Formate von CSV-Dateien.

Dabei kann der Lehrgang und damit auch die dadurch erworbenen Qualifikationen auf Bezirksebene oder LV-Ebene auch gliederungsübergreifend eingegeben werden.

Die Lehrgangsteilnahme, bzw. ein Qualifikationseintrag kann für alle Lehrgangsteilnehmer aus dem Bezirk oder im Fall des Landessverbandes für alle Lehrgangsteilnehmer aus dem Landesverband eingetragen werden, wenn diese Teilnehmer in der Datenbank vorhanden sind, d.h. dass die Gliederung de n DLRG-Manager für die Mitgliederverwaltung eingeführt hat und aktiv nutzt. Die Vorgehensweise zur Lehrgangseingabe ist identisch mit der Vorgehensweise in einer Gliederung.

Für Teilnehmer aus Ortsgruppen die den DLRG-Manager nicht nutzen oder aus anderen Bezirken bzw. anderen Landesverbänden, kann diese Funktionalität nicht genutzt werden, es sei denn man legt diese Teilnehmer als neue Kontakte in der Kategorie "Lehrgangsteilnehmer" neu an. So können auch externe Teilnehmer erfasst werden, sodass die Daten und die spezielle Ausbildung bereits im System stehen, wenn dieser Teilnehmer eventuell später Mitglied wird. Ebenso stehen diese Daten dann für Auswertungen zur Unterstützung des statistischen Jahresberichts zur Verfügung.

#### **Einfache CSV Datei**

Importieren

Die Schaltfläche **im Reiter Kontakte führt zum Importmenü** in der Lehrgangsverwaltung.

Im Pull Down Fenster Art des Imports wird CSV-Datei ausgewählt. Ebenso muss das Trennzeichen das die Spaltenelemente ausgewählt, sowie eingestellt werden, ob die erste Zeile der Importdatei die Spaltenüberschriften enthält.

Die Bedeutung der Spalten, die in der CSV-Datei durch die Trennzeichen separiert werden, sind unter den Pull Down Fenstern beschrieben. Ebenso ist wichtig, dass das richtige Datumsformat gewählt wird.

## Lehrgang bearbeiten

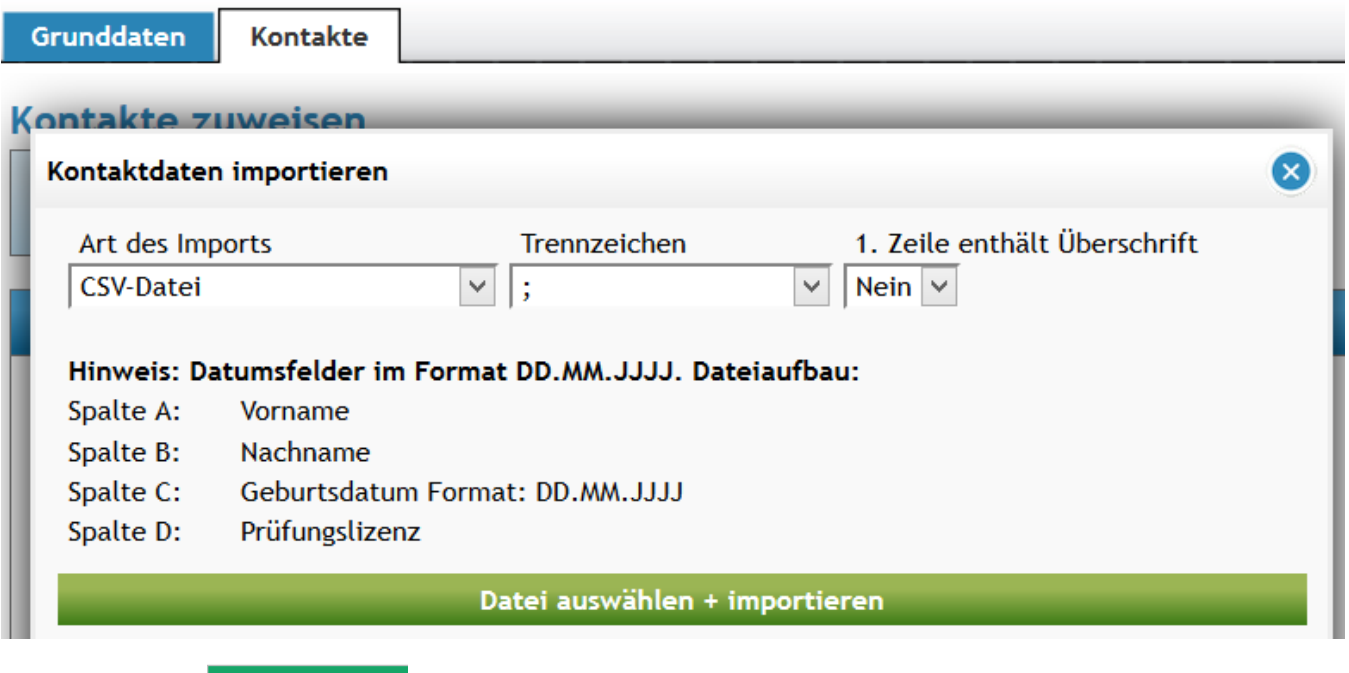

Die grüne Schaltfläche **1 Datei auswählen** lässt den Nutzer die Importdatei von seinem Rechner auswählen und den Import starten. Der DLRG-Manager prüft ob die Importdatei dem ausgewählten Dateiformat entspricht und ob die Teilnehmer bereits in der Mitgliederverwaltung enthalten sind. Dabei werden die Spalten, die einen Teilnehmer eindeutig charakterisieren, zur Identifikation eines Teilnehmers in der Datenbank genutzt. Diese sind Name, Vorname und Geburtsdatum.

Das Ergebnis des Imports wird kurz in einer Statusmeldung oben rechts dargestellt.

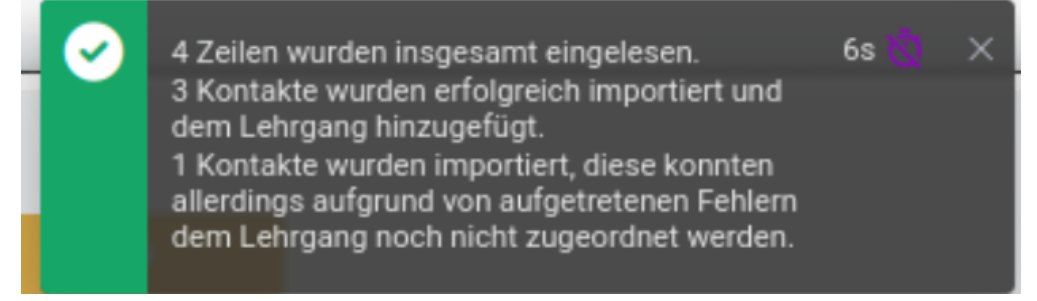

Der Fehler in diesem Fall lag in der falschen Angabe ob die erste Zeile eine Überschrift enthält, deshalb wurden die Spaltenüberschriften als nicht in der Datenbank vorhandener Kontakt interpretiert.

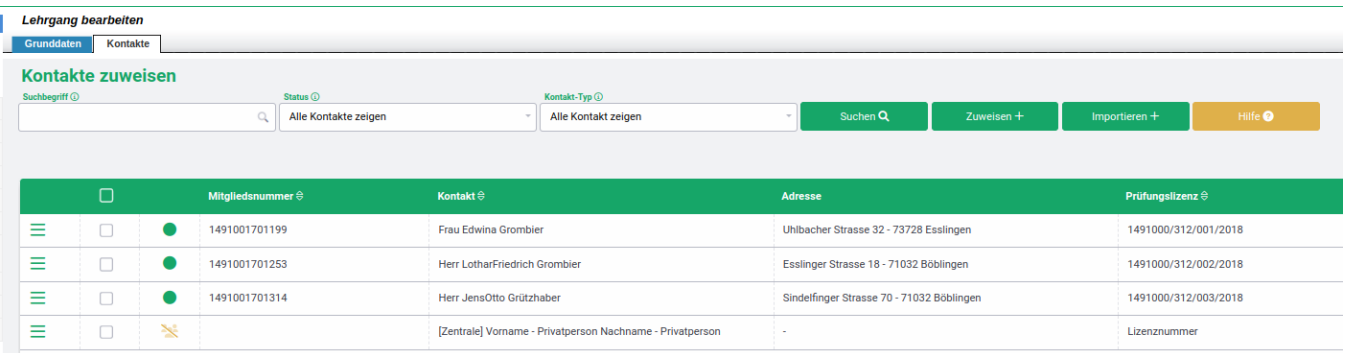

Nach Schließen des Importfensters kann man den fehlerhaften Kontakt über das sogenannte Hamburger Menü bewerten, verwerfen oder gegebenenfalls als externen Kursteilnehmer in der Mitgliederverwaltung anlegen.

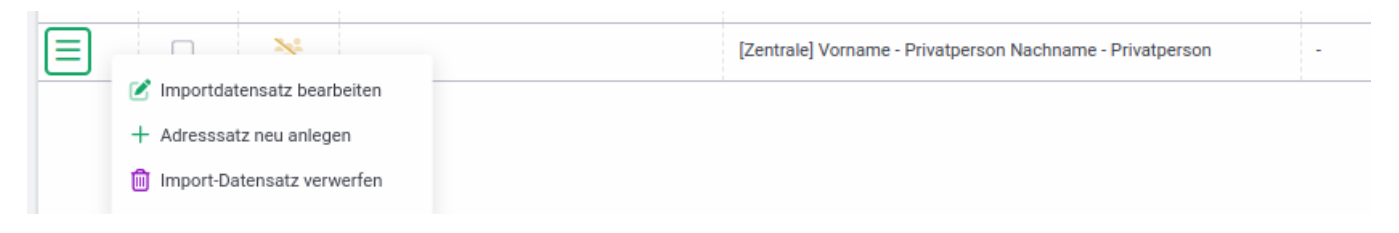

Will man die fehlerhaft importierten Daten korrigieren Klickt man auf den Kontakt in der Liste und kann die Daten editieren.

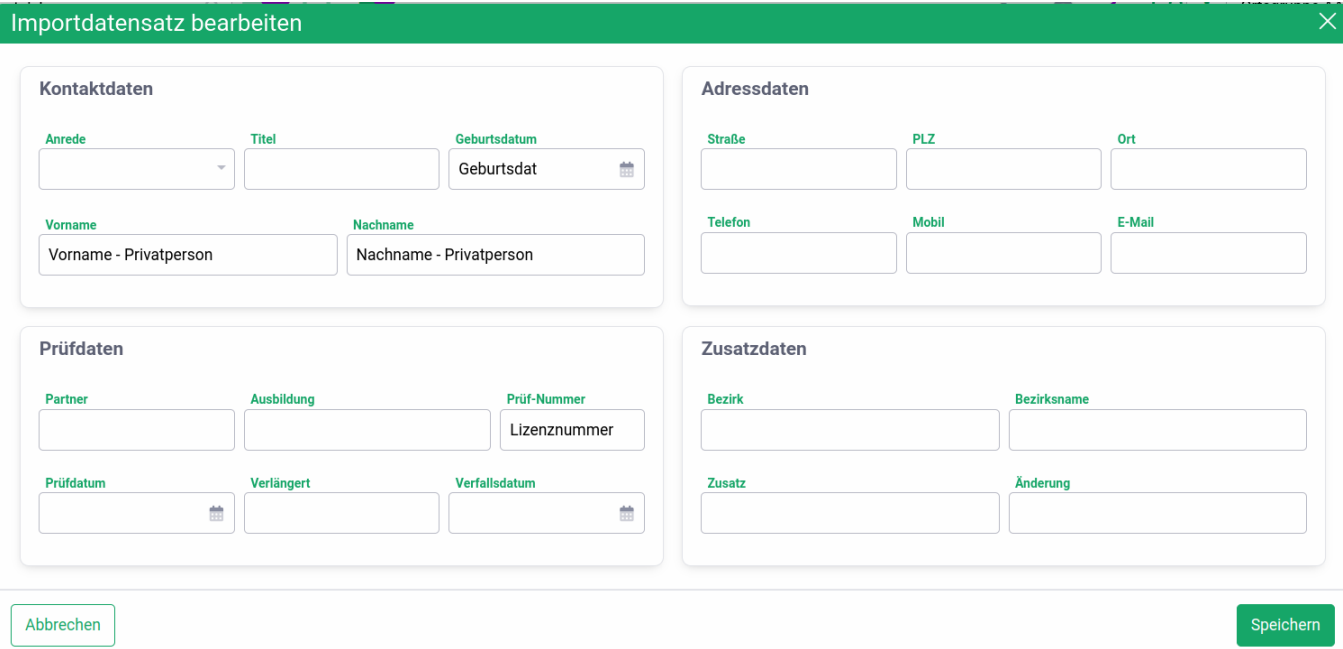

#### **CSV Datei aus der Bundesverbands-Seminar-App**

Eine weitere Quelle für Teilnehmerdaten kann die SeminarAPP im DLRG-ISC [\(dlrg.net](http://dlrg.net)) sein. Dementsprechend bietet der DLRG-Manager auch diesen Dateityp zum Import an.

Die Spaltenbedeutung wird auch in diesem Fall im Importfenster angegeben.

Ansonsten ist die Funktionalität identisch wie bei der einfachen CSV-Datei.

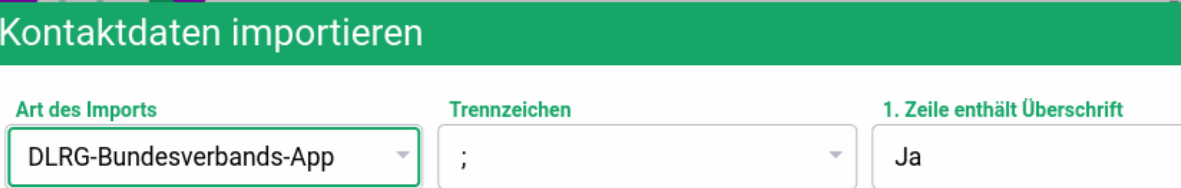

#### Hinweis: Datumsfelder im Format DD.MM.JJJJ.

#### Dateiaufbau:

Spalte A: Nr. Spalte B: Anm-Dat Spalte C: Status Spalte D: Geschlecht Spalte E: Anrede Spalte F: Titel Spalte G: Vorname Spalte H: Nachname Spalte I: wird ignoriert Spalte J: Geb-Dat. Spalte K: Strasse Spalte L: PLZ Spalte M: Ort Spalte N: E-Mail Spalte O: Telefon Spalte P: Mobil ab Spalte Q: wird ignoriert

#### Datei auswählen und hochladen

<sup>1</sup> Datei auswählen

Abbrechen

Importieren

### **CSV Datei aus D'Org**

Zum Qualifikationsimport durch das Bildungswerk des Landesverbandes dient ein drittes Importformat.

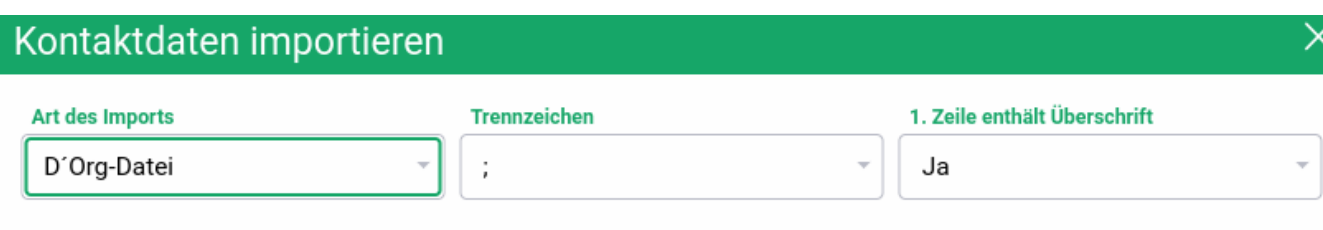

#### Hinweis: Datumsfelder im Format DD.MM.JJJJ.

### Dateiaufbau:

Spalte A: Partner Spalte B: Ausbildung Spalte C: Prüfungslizenz Spalte D: Nachname Spalte E: Vorname Spalte F: Strasse Spalte G: PLZ Spalte H: Ort Spalte I: Telefon Spalte J: Mobil Spalte K: E-Mail Spalte L: Geburtsdatum Spalte M: Prüfungsdatum Spalte N: Verlängert Spalte O: Verfallsdatum Spalte P: Bezirk Spalte Q: Bezirkname Spalte R: Zusatz Spalte S: Änderung

Datei auswählen und hochladen

<sup>1</sup> Datei auswählen

Abbrechen

Importieren

Die Datei wird nach Lehrgangsabschluss und Ausdruck der ATN aus D'ORG ausgelesen.

Dabei ist es wichtig, dass diejenige Datei ausgelesen wird, die die Lizenznummern (ATN-Nummern) enthält.

Ansonsten ist die Funktionalität identisch wie beim Import einer einfachen CSV-Datei, mit Ausnahme, dass hier die ATN-Nummer aus der Importdatei in de n DLRG-Manager übernommen wird.

# **Lehrgangsabschluss und Eintrag der Qualifikation**

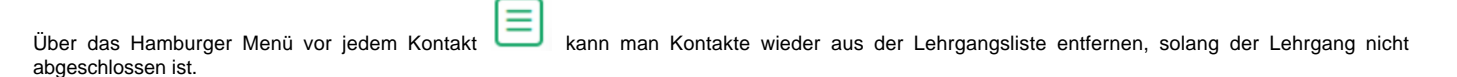

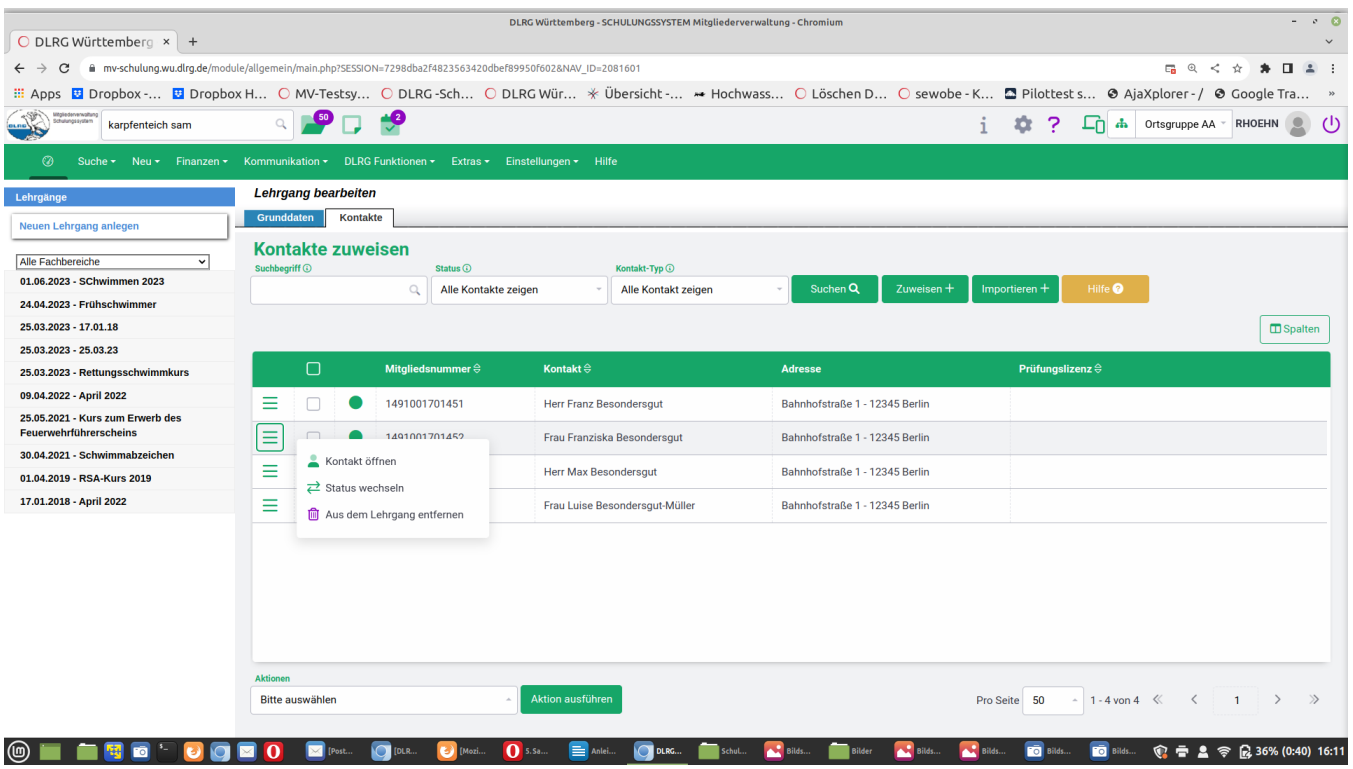

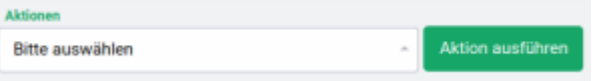

Das Fenster Aktionen am unteren Ende der Kontaktliste erlauben den Export der Kontaktliste erlauben den Export der Teilnehmerliste (z.B. für die Anwesenheitskontrolle oder die Führung einer Riegenliste), das Starten einer Kommunikation oder aber Aktionen zum Lehrgang wie Abschluss oder Leeren der Lehrgangsliste. Die Dateiformate der Exportdateien sind jeweils angegeben, der CSV-Export nutzt als Trennzeichen das Semikolon.

Der Abschluss des Lehrgangs erfolgt durch Auswahl der Aktion "Abschluss vorbereiten" im Aktionsfenster und durch Betätigen des Schalters "Aktion ausführen".

### **Aktionen**

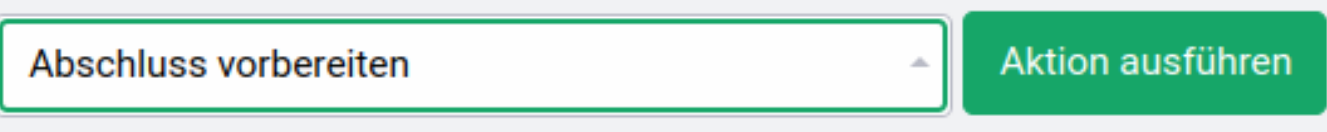

Bei Lehrgängen mit einer ATN-Nummer wird diese systemseitig vergeben, kann aber noch überschrieben werden, bzw. wird aus der Importdatei entnommen und der nicht erfolgreiche Teilnehmer wird aus der Liste entfernt. Bei Lehrgängen ohne Prüfungslizenz bleibt das Feld frei.

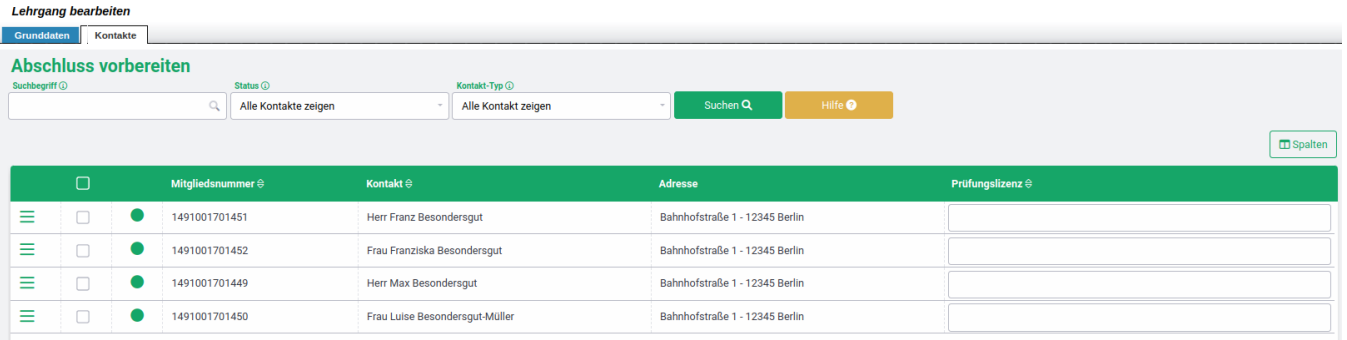

#### Bis zu diesem Punkt können noch Teilnehmer aus dem Lehrgang entfernt werden. Erst die nächste Aktion

### **Aktionen** Aktion ausführen Lehrgang abschließen Ă

fixiert die Prüfungslizenz-Nummer und trägt den erfolgreichen Abschluss des Lehrgangs in die Qualifikationsliste und den Lebenslauf aller Teilnehmer ein.

#### **Die Lehrgangsdetails und Teilnehmerliste können nun nicht mehr verändert werden**

Soweit in der Importdatei keine Lizenznummer angegeben wurde, generiert der DLRG-Manager eine Prüfungslizenz-Nummer (Registriernummer), nach den Vorgaben der Prüfungsordnungen. Es wird jeweils die nächste freie Nummer in der Gliederung gewählt, die den Lehrgang durchführt, sodass im Jahr fortlaufend nummeriert wird.

 **[Nächste Seite](https://atlas.dlrg.de/confluence/display/AN/6.+Erstellen+von+Listen?src=contextnavpagetreemode)**